## **COME FISSARE ON LINE UN APPUNTAMENTO PRESSO LO SPORTELLO SUE**

Per potere accedere all'agenda dello sportello del SUE, è necessario essere registrati in Federa ed entrare dal portale del comune di Reggio Emilia

Il sistema chiederà di autenticarsi Sarà quindi necessario digitare le proprie credenziali Federa

Fatte queste operazioni , si arriva nel menu dell'agenda ; il sistema è a conoscenza dei dati anagrafici perché li eredita da Federa, pertanto anche indirizzo mail e n. cellulare se li avete compilati in fase di registrazione .

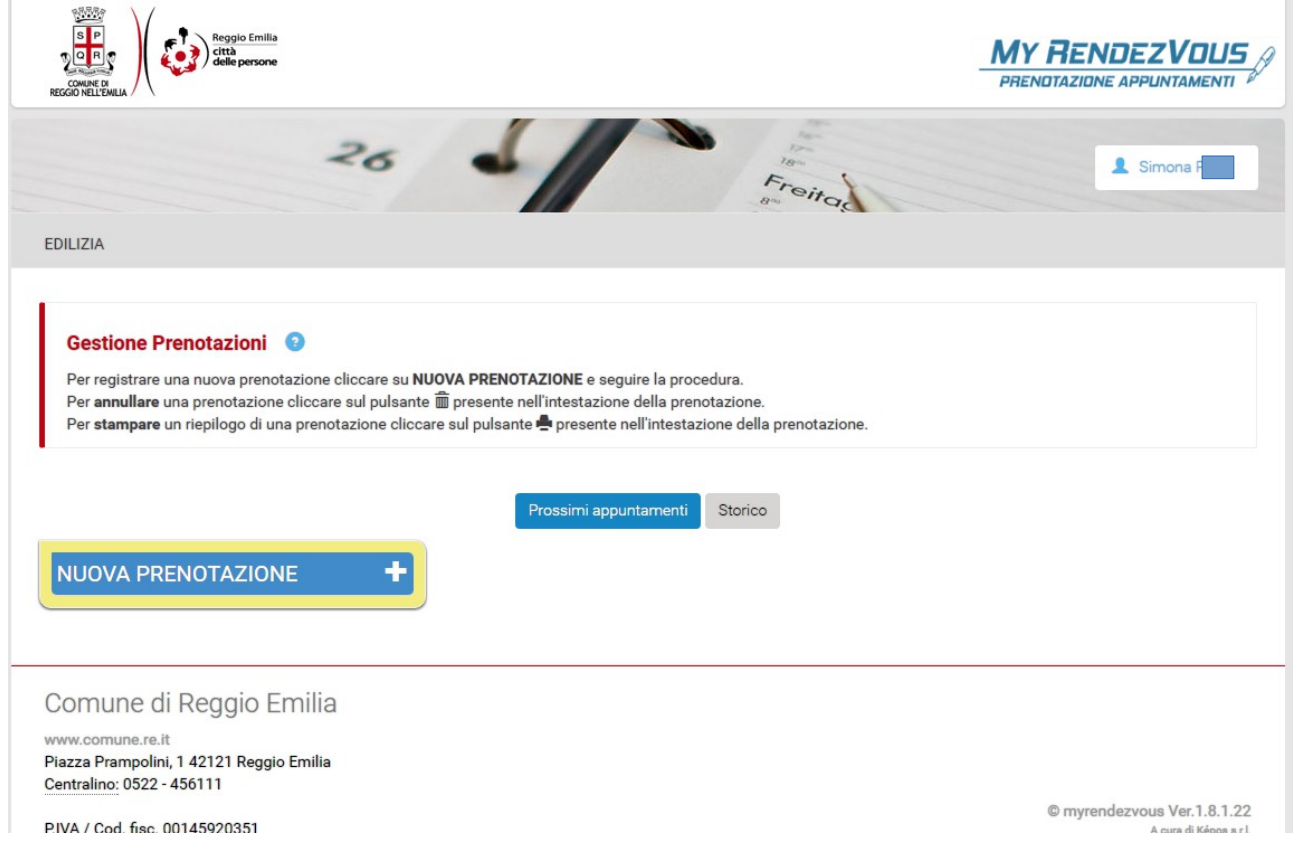

Da qui è possibile gestire i propri appuntamenti e prenderne dei nuovi .

Sarà possibile annullare o spostare i propri appuntamenti fino al giorno prima della data fissata.

Ogni appuntamento non potrà durare più di 1 ora , quindi se gli argomenti sforano questo lasso di tempo si dovrà prendere un altro appuntamento. Lo stesso vale per gli argomenti delle pratiche che non possono superare le 5 categorie diverse di presentazione.

La durata di ogni argomento è variabile.

E' possibile selezionare lo stesso argomento per più pratiche contemporaneamente

#### **NUOVA PRENOTAZIONE**

La prima scelta che viene richiesta è di selezionare gli/l'argomento specificando quante pratiche si devono trattare per ogni argomento ; per esempio se ho 2 pratiche di antisismica si dovrà mettere 2 nel n. pratiche ; il tempo totale verrà calcolato facendo la somma dei singoli tempi

## **NUOVA PRENOTAZIONE - 1/5**

### **SCELTA ARGOMENTI**

Scegli gli argomenti per la tua prenotazione.

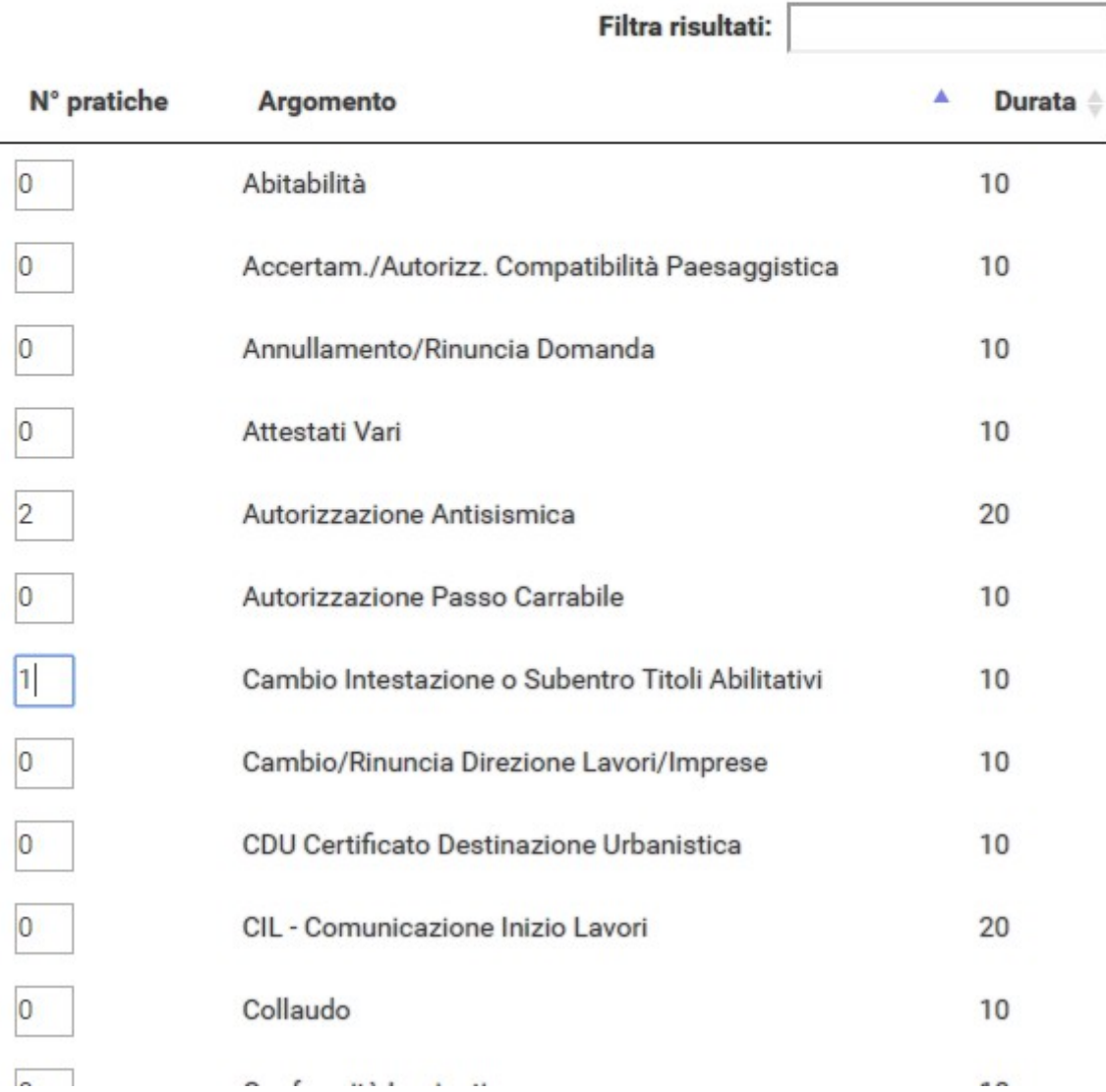

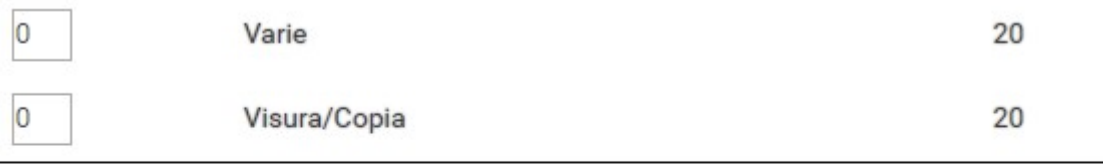

/isualizza la pagina 1 di 4

Annulla Continua

Al termine della scelta selezionare "CONTINUA"

Verrà chiesto di scegliere in giorno

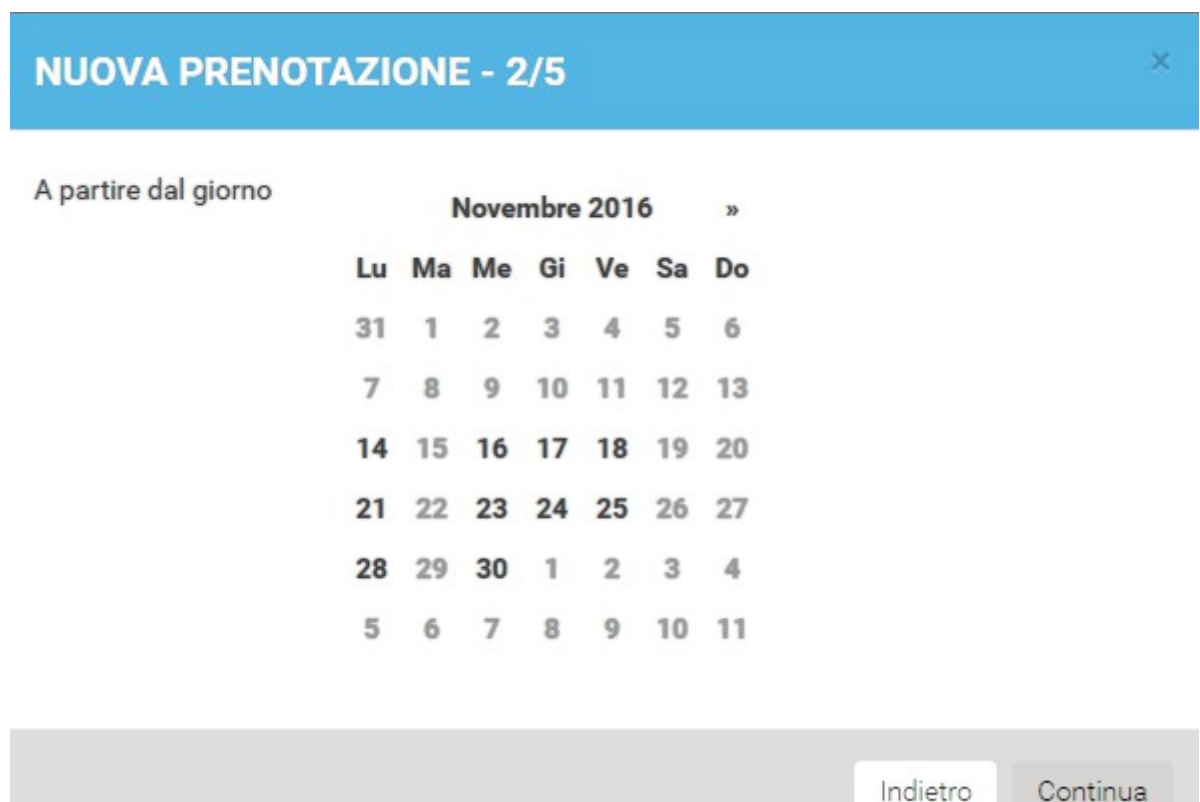

Cliccare sulla data utile e poi continua

# **NUOVA PRENOTAZIONE - 3/5**

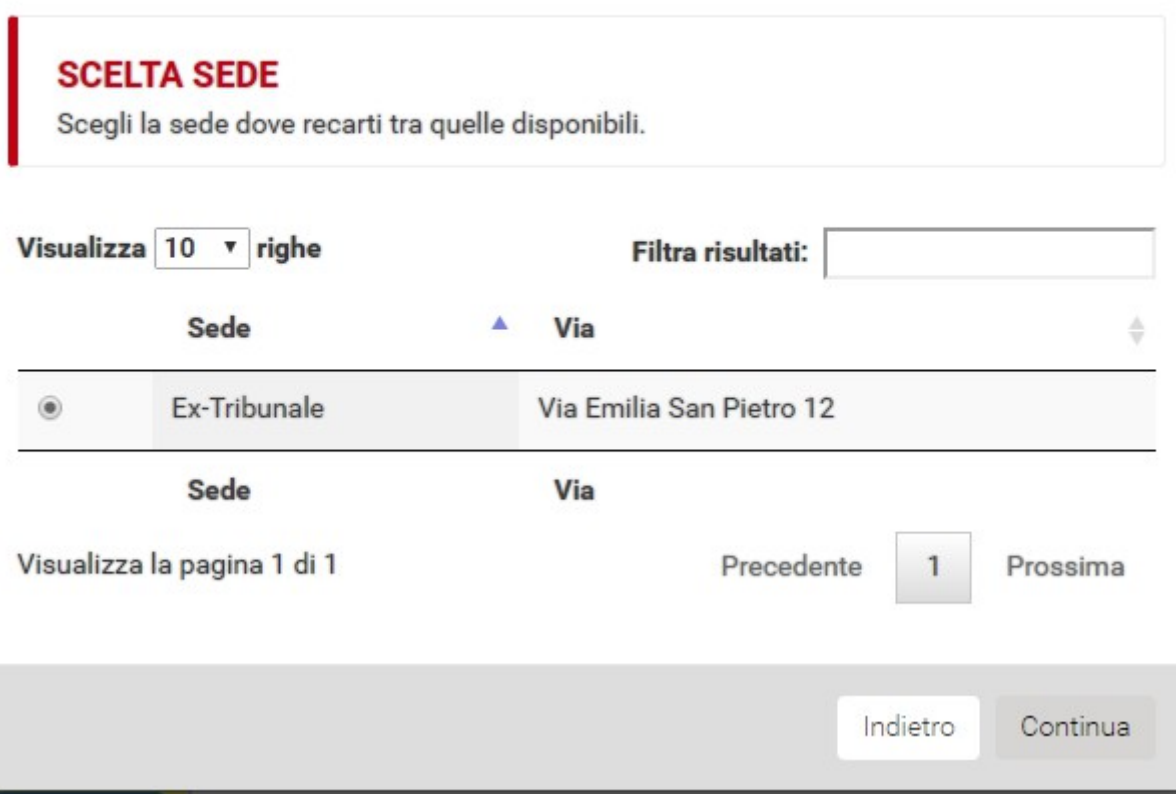

Dopo la scelta ( obbligata ) dell'unica sede , dare continua

## **NUOVA PRENOTAZIONE - 4/5**

### **SCELTA ORARIO**

Scegli l'orario del tuo appuntamento tra quelli dispobinili

Giorno: 23/11/2016

Sede: Ex-Tribunale Via Emilia San Pietro 12

#### **MATTINO:**

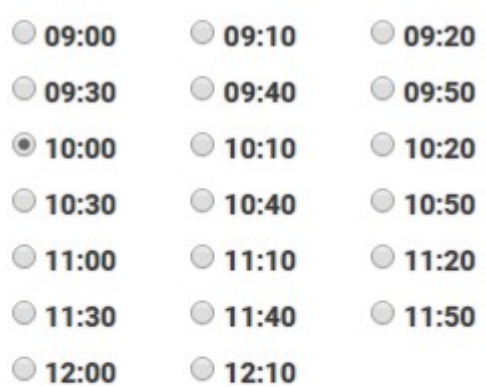

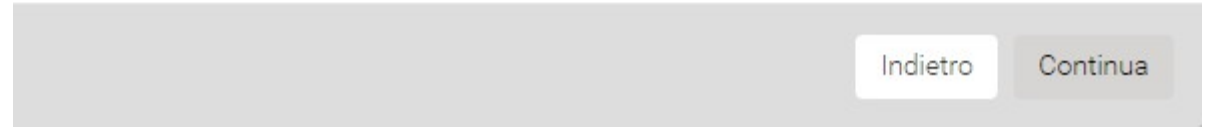

Il sistema mostrerà gli orari in cui c'è disponibilità per l'intera durata dell'appuntamento ( nel nostro esempio l'appuntamento durerà 50minuti , quindi l'ora max selezionabile sono le 12,10 visto che gli uffici chiudono alle 13 ) Selezionare l'orario e dare continua

×

## **NUOVA PRENOTAZIONE - 4/5**

### **Riepilogo**

Controlla i dati che hai selezionato e se corretti salva la prenotazione

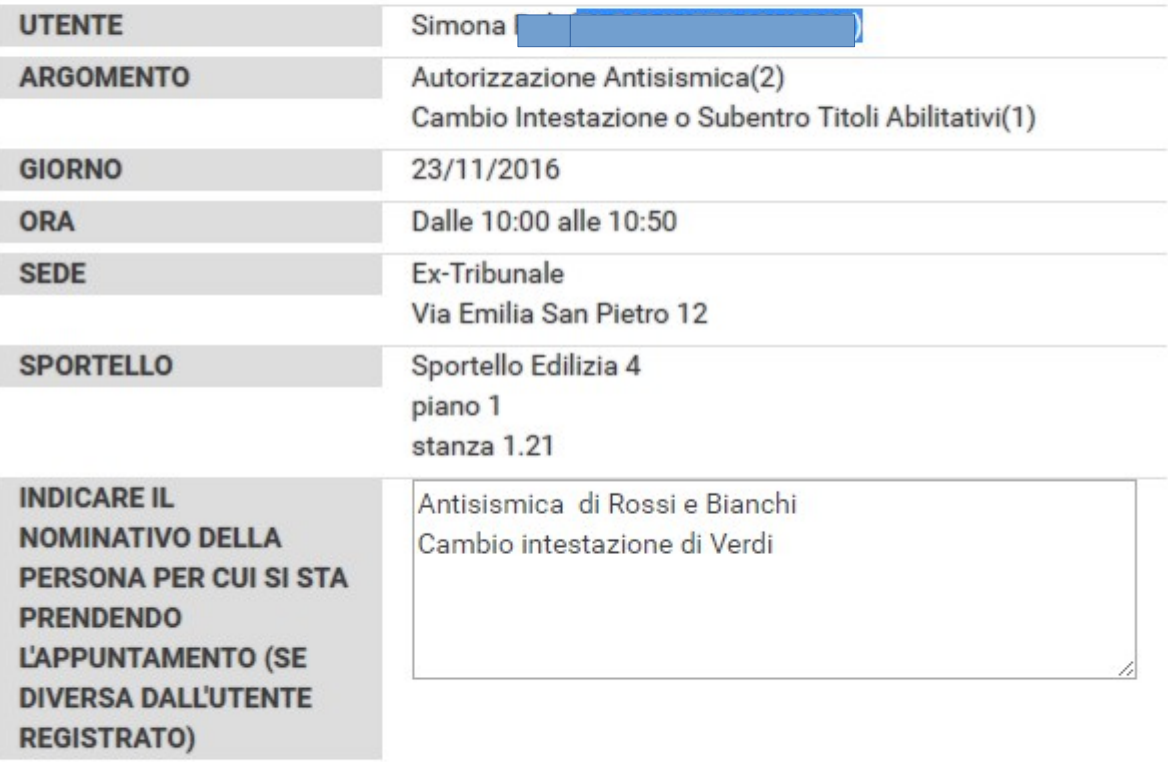

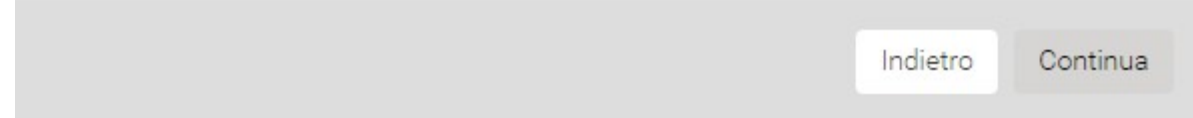

Viene mostrato il riepilogo dell'appuntamento e c'è la possibilità di aggiungere delle note ( non obbligatorie ma utili sia per l'ufficio sia come memo per chi sta prendendo l'appuntamento )

Fino a qui c'è sempre la possibilità di cambiare qualcosa .. argomento/data/ora scegliendo "indietro"

Dando continua , l'appuntamento viene fissato

×

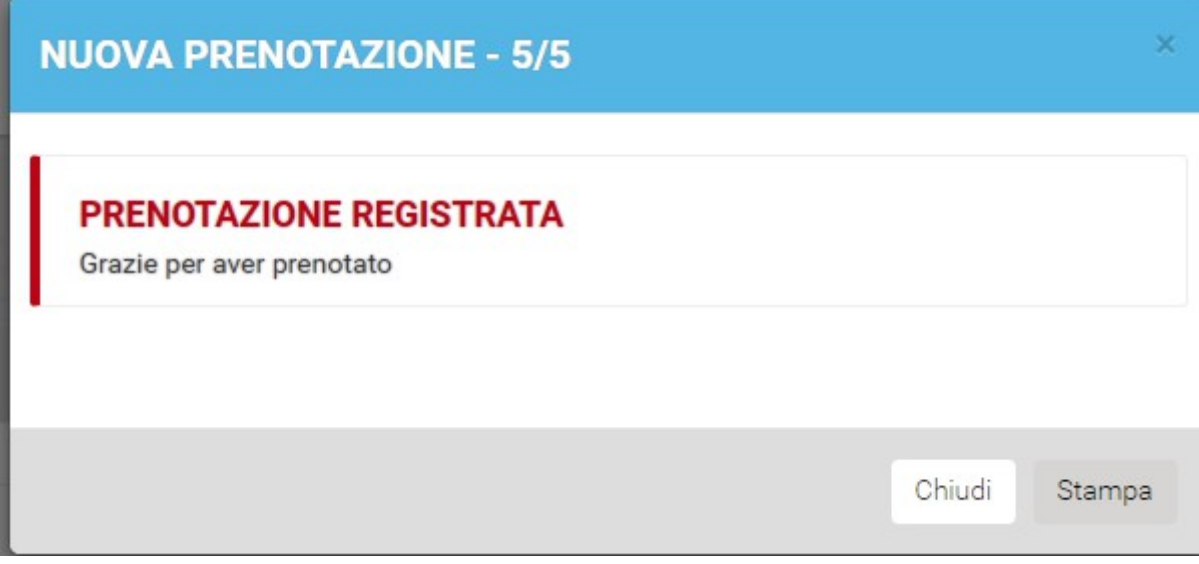

C'è la possibilità di stampare il memo attraverso il bottone "stampa"

In ogni caso , se al momento della registrazione in Federa è stato caricato l'indirizzo mail , in automatico il sistema invierà il memo dell'appuntamento alla casella di posta .

### **GESTIONE DEGLI APPUNTAMENTI**

Se si hanno degli appuntamenti fissati , entrando nella agenda vengono mostrati .

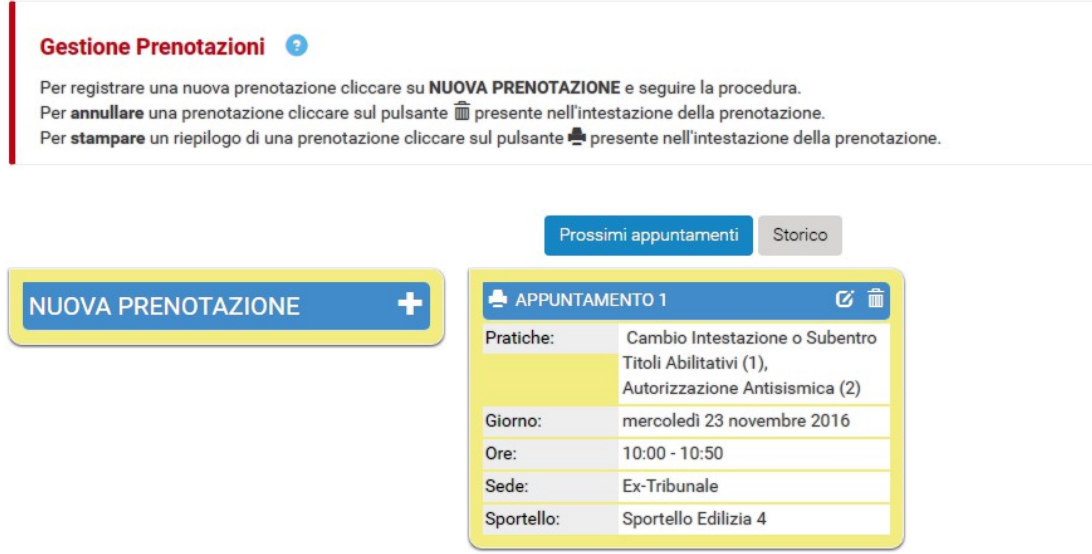

Attraverso le icone di "matita" o "cestino" si possono modificare o cancellare gli appuntamenti.

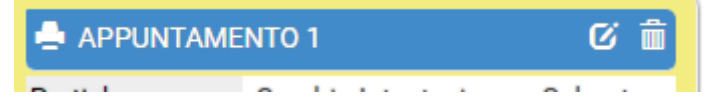

#### **Modifica**

l'unica attività consentita è la eliminazione di uno o più argomenti dell'appuntamento

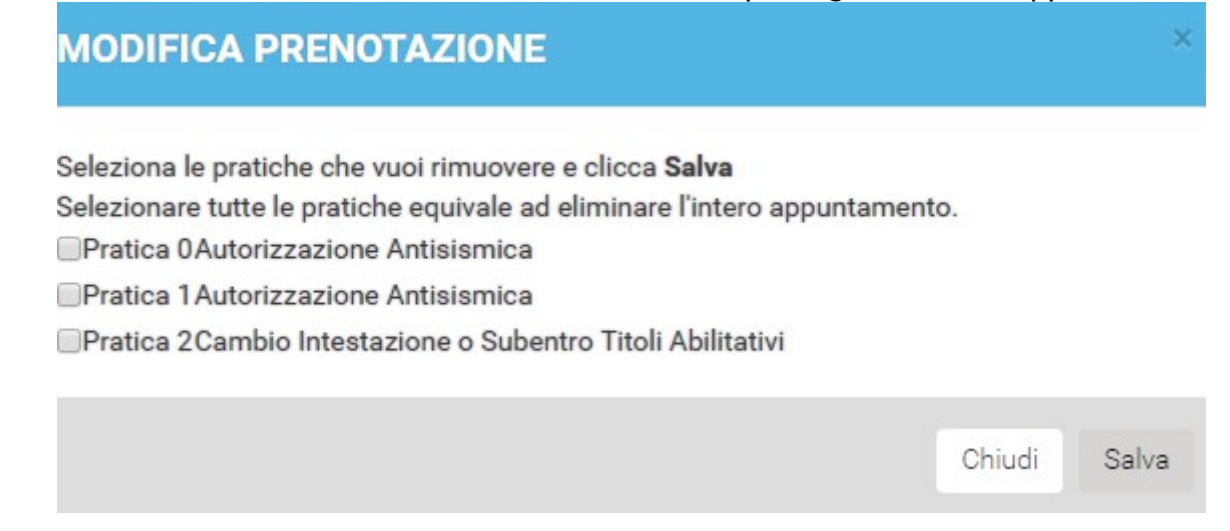

#### **Cancellazione**

Se si vuole annullare l'appuntamento oppure spostarlo di data ,

si deve procedere con la cancellazione dell'appuntamento ( attraverso l'icona cestino) ed eventualmente a fissarne uno nuovo

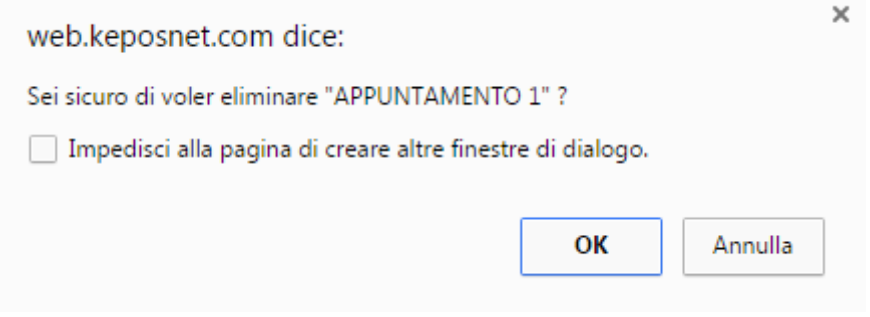

Anche in caso di annullamento , il sistema invierà tramite mail un memo di avviso .